**Keywords**: Factory Talk, Allen Bradley, Rockwell, gfx, display, import, export, edit, xvi32

**Product**: Factory Talk View Studio 7.0 (CPR 9 SR6)

**Problem**: Raw edit GFX files / Changing Tag values in multiple Factory Talk display files (\*.gfx)

**Author**: T. Nutzinger [\(http://www.thenutz.nl\)](http://www.thenutz.nl/)

Raw Factory Talk view display files cannot be edited with a normal text editor, you can only edit this by exporting. When you export and import a Factory Talk studio display it's converted to a xml file. When importing this display, objects lose their connection with the corresponding global object.

If you need to change object names without export/import you can edit the \*gfx file by means of an Hex-editor. This way it will not break the global object links.

This HowTo explains how to use the Xvi32 hex editor to edit \*.gfx files. This editor can be downloaded from the internet for free. It has a command line scripting engine which is used in this howto. The use of a windows batch file makes it possible to automate this task.

## **Prerequisites**:

- 1. Xvi32 v2.55 is located in root folder (c:\xvi32\).
- 2. Create a script called "universalreplace.xsc", this will be used by the batch file to replace hex values. More information about the xvi32 scripting engine can be found at the Xvi32 website.

*REM goto begin of file (always zero-based) ADR 0 REM commandline: c:\xvi32\XVI32.exe filetochange.gfx /S=c:\xvi32\universalrepl.xsc old "new" REM %1 is first switch*

*REM and %2 is second switch REPLACEALL %1 BY %2*

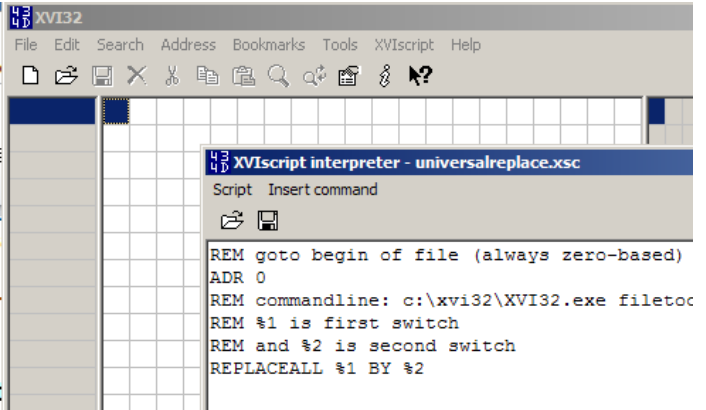

- 3. Xvi32 script "universalreplace.xsc" is located in Xvi32 folder (c:\xvi32\universalreplace.xsc)
- 4. Make a windows batch file (\*.bat), see code below. This batch file processes all the gfx files located in the same folder as the script.

## **Find and replace**:

- 1. copy \*.gfx files to temporary folder
- 2. copy \*.bat file "Batch replace hex code vx.x.bat" to the same temporary folder
- 3. Find the string you want to replace by opening the gfx file with Xvi32.

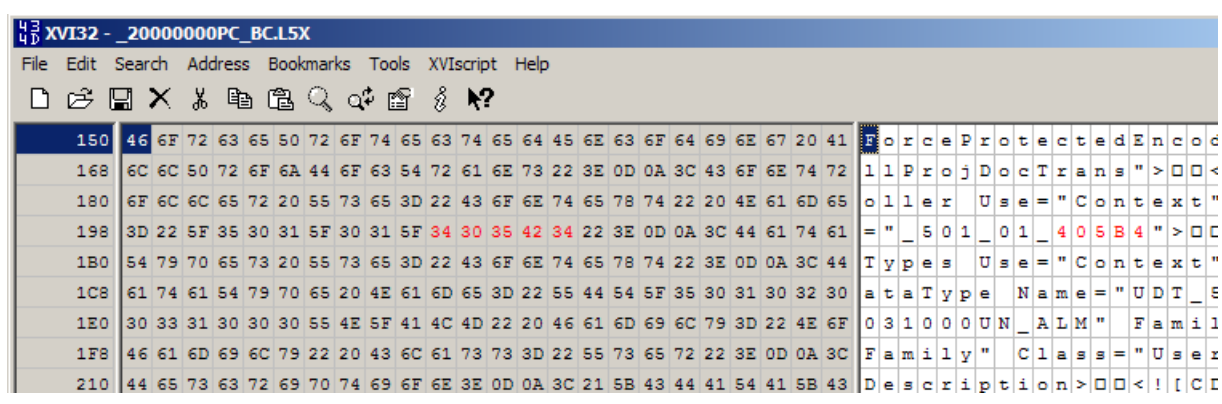

4. edit \*.bat file to set the hex strings to find & replace:

Example: ASCII string old: 405B4, new: 405B5

*set old=34 30 35 42 34 set new=34 30 35 42 35*

- 5. save, exit and run the \*.bat file
- 6. when finished, you can add displays into the Factory Talk view application by using "Add Component Into Application.."

## **Appendix 1**: Windows batch file

*\* Example values*

*rem @echo off echo "> Are you sure that this batch file is started in the right directory?" PAUSE REM \*\*\* REM \*\*\* !! .Bat file to be located in the folder containing the files to be changed!! REM \*\*\* REM \*\*\* Make sure xvi hex editor and the 'universalreplace.xsc' script is located in c:\xvi32 REM \*\*\* REM \*\*\* REM \*\*\* All numeric values are encoded is Chr(ASCII) for Rockwell \*gfx files*

*REM \*\*\*\*\*\*\*\*\*\*\*\*\*\*\*\*\*\*\*\*\*\*\*\*\*\*\*\*\*\*\*\*\*\*\*\*\*\*\*\*\*\*\*\*\* REM \*\*\* Replace values REM \*\*\* Old hex value REM \*\*\* 20031 set old=32 00 30 00 30 00 33 00 31*

*REM \*\*\* New hex value REM \*\*\* 20032 set new=32 00 30 00 30 00 33 00 32*

*REM \*\*\*\*\*\*\*Don't edit below this line\*\*\*\*\*\*\*\*\*\*\*\*\*\*\*\*\*\*\*\*\*\*\*\*\*\*\*\*\*\*\*\*\*\*\*\*\*\*\*\*\* echo "> start replacing all hex values.." FOR %%f IN (\*.gfx) DO START /W c:\xvi32\xvi32.exe %%f /S=c:\xvi32\universalreplace.xsc "%old%" "%new%"*

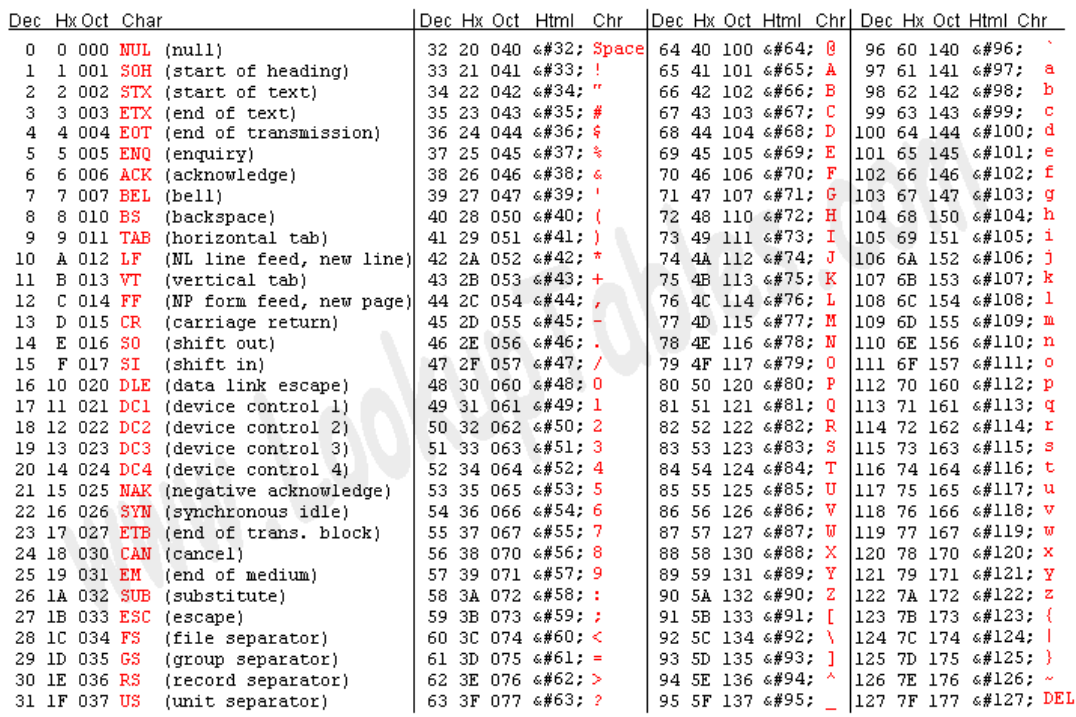

## **Appendix 2**: ASCII table

Source: www.LookupTables.com